# New Player/Coach/Manager/Committee Member obtaining FA Number: Step-By-Step Process

#### 1. **Go to this link**

<https://registration.playfootball.com.au/common/pages/reg/WelcomeRegPlus.aspx?entityid=8047>

### 2. Select **Get Started**

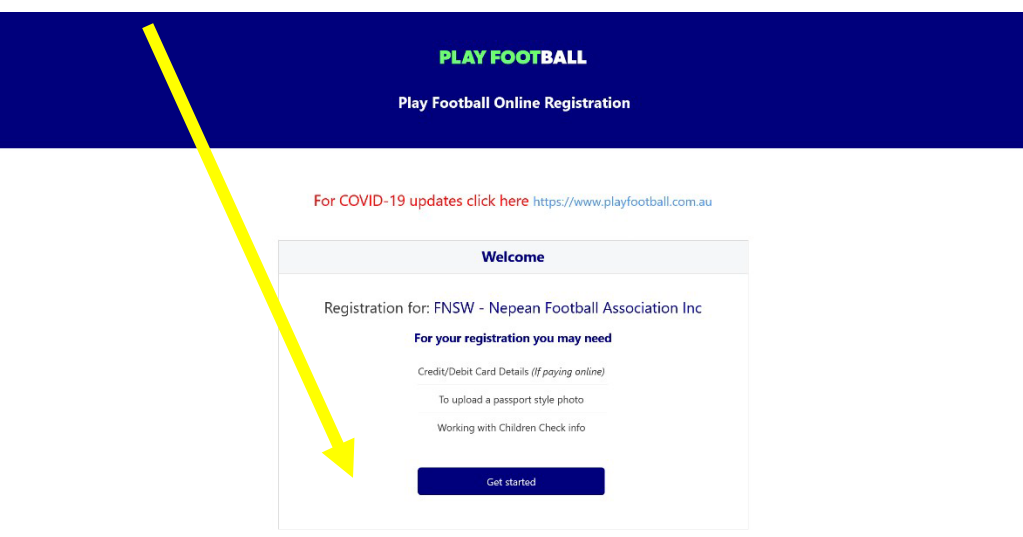

- Completely new registrant, never used Play Football before for children, partners etc
	- (Useful tip if creating an account from scratch avoid using a work based email address unless you're 100% certain that you'll always have access to your work email address (even after you've left)
		- Create Account. Complete all necessary fields

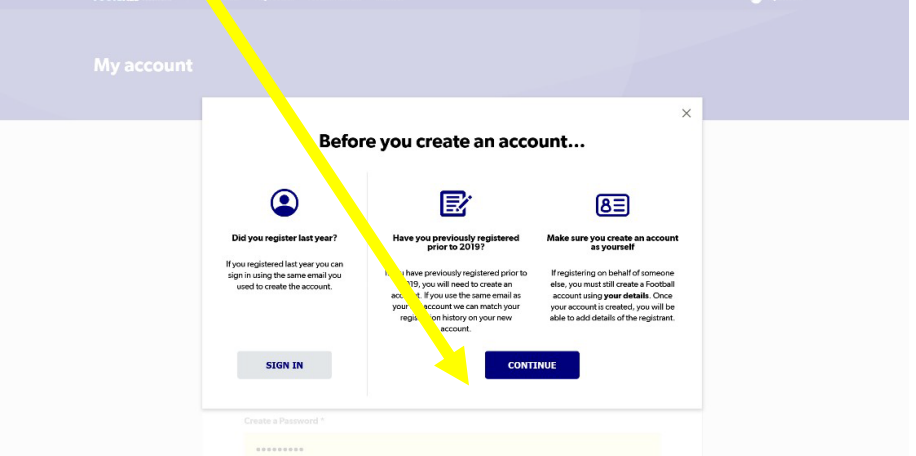

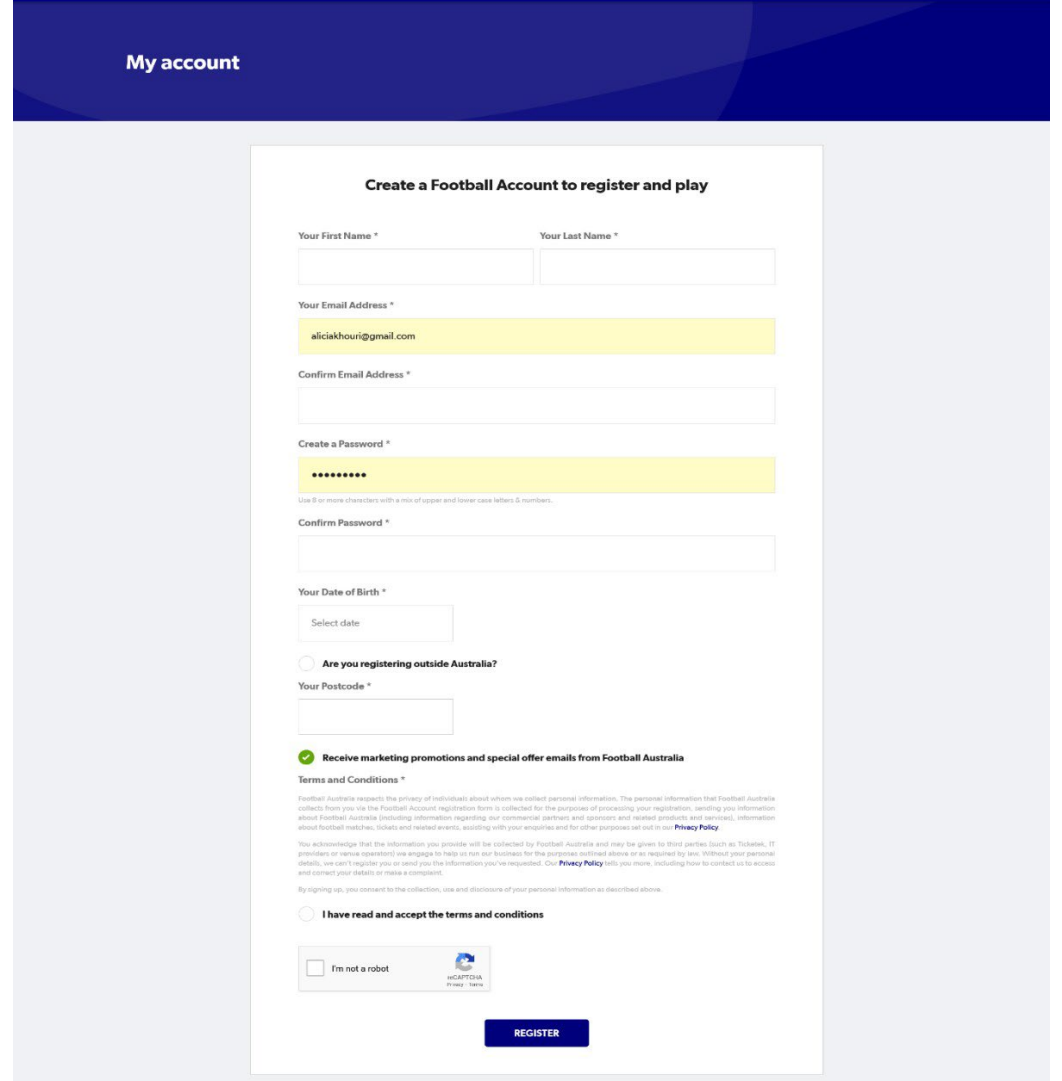

• Previously Registered in 2022 who is registering a new child, someone new to football.

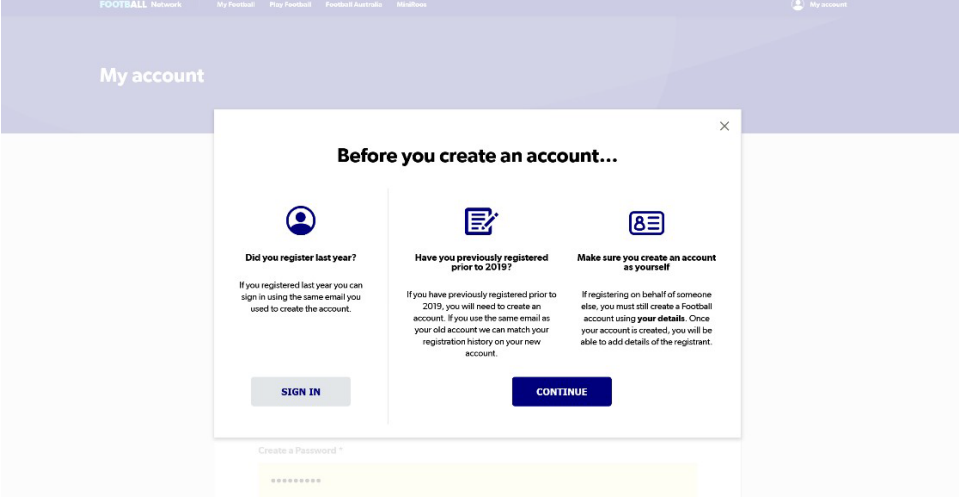

#### • Sign in to your account.

• Select **REGISTER CHILD**

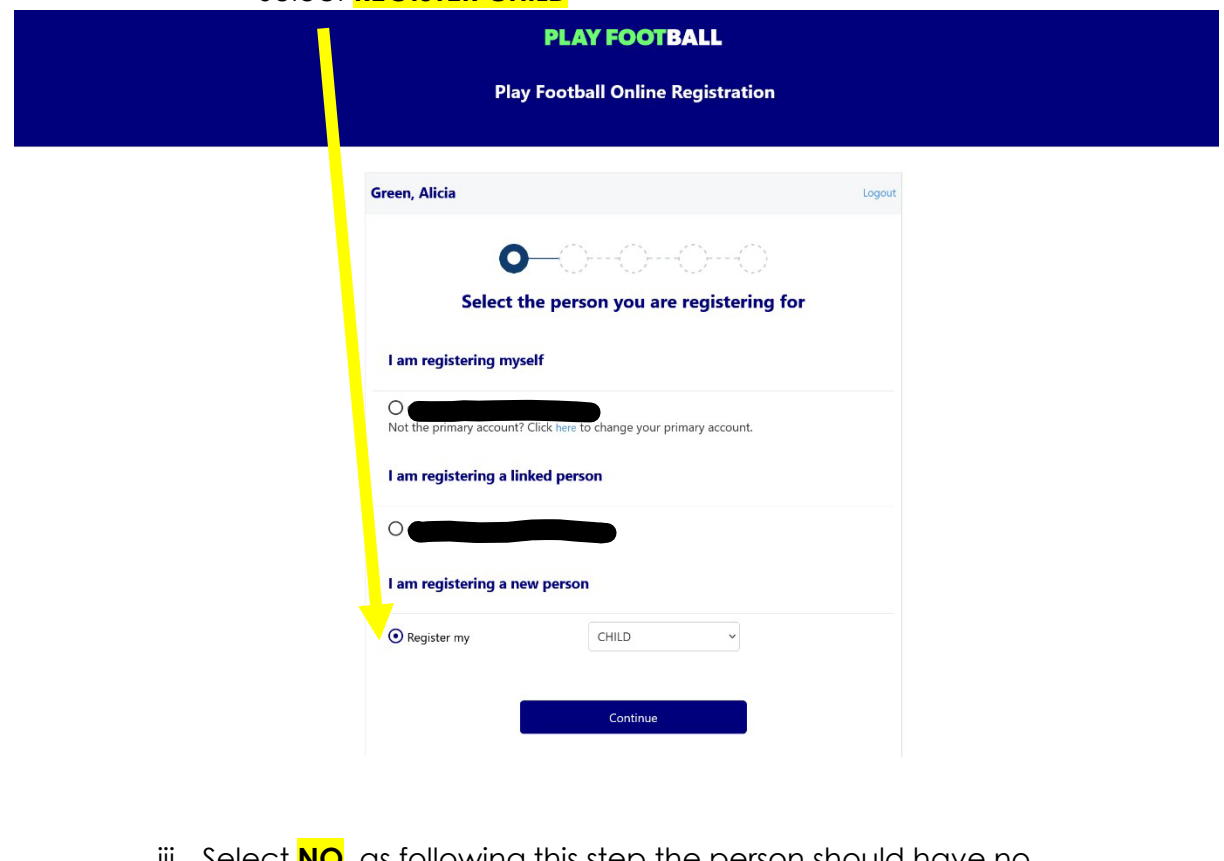

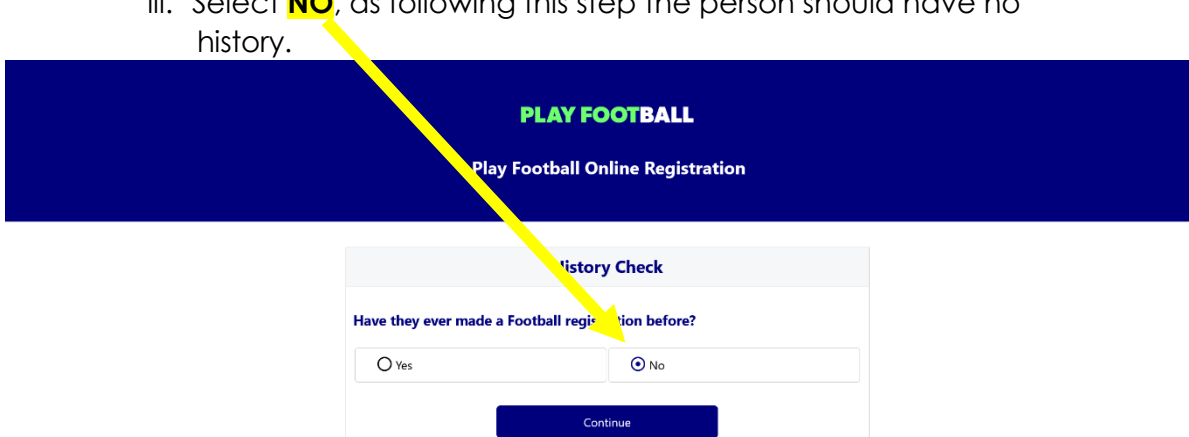

## iv. Complete Details and select **Search**

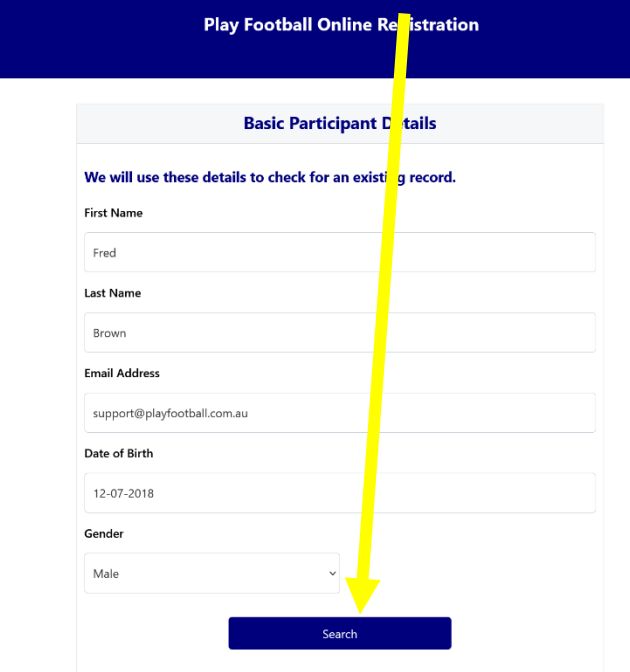

v. Once search is complete there should be no match, therefore select **Continue**

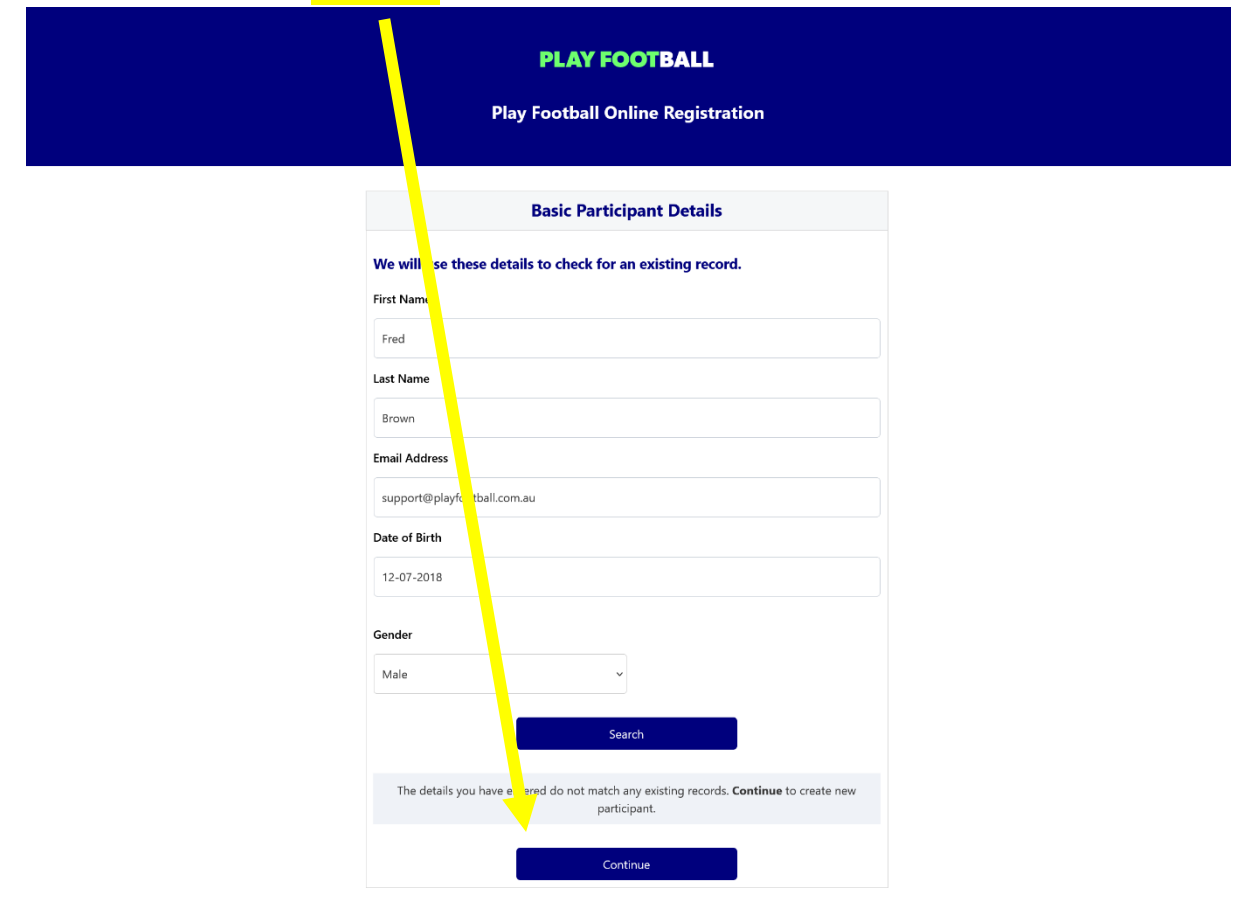

i. Select **PRODUCT APPROPRIATE TO THE AGE** of the person you are registering  $\blacksquare$ 

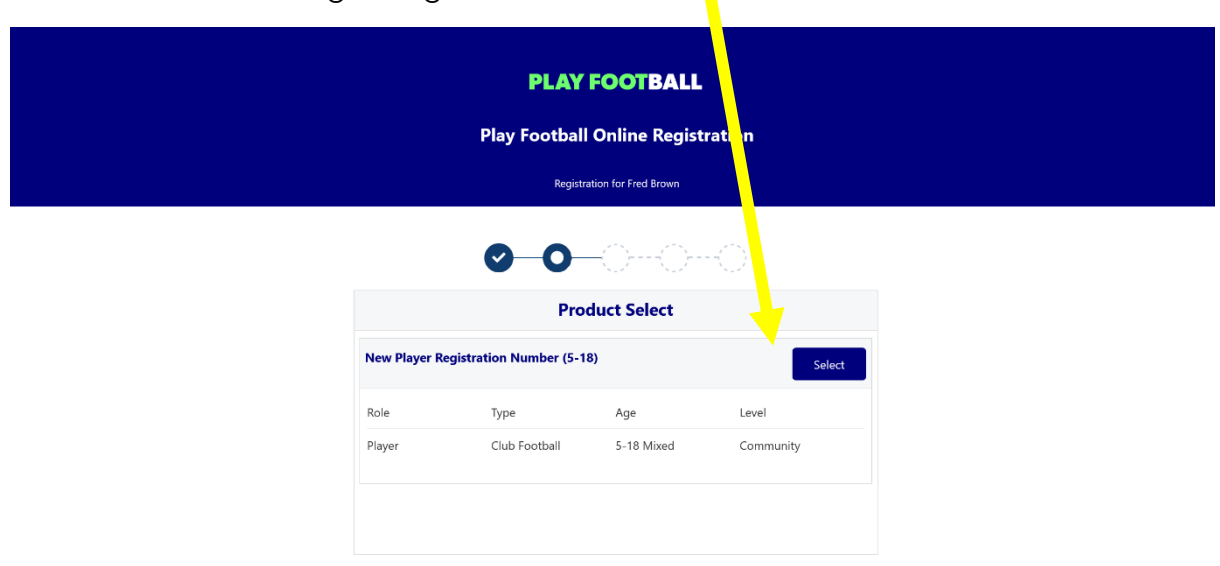

- 11. Once registration in Play Football is complete, keep a written record of the FA number created and head to **<https://registration.dribl.com/>** to complete your registration with your club.
- 12. If you created an entirely new account for the first time, it's also a good idea to keep a record of the email address you used to create it, and the password you associated to it.